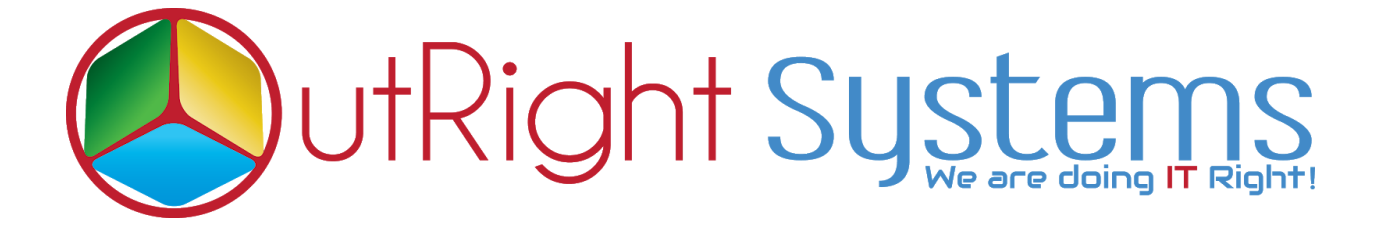

# **SuiteCRM Email2Lead**

# **Installation/Configuration Guide**

*Email2Lead* **Outright** 

# **Pre-requisites**

Please follow the below steps before installing the Email Parser

- 1. Log in as an Administrator.
- 2. Verify the CRM version should be compatible with Email To Lead.
- 3. CRM should have the Outright utils version 10, if not then install the OutrightUtils package first then install the Email2Lead.
- 4. You must have a Group Inbound account to configure the Email Parser.
- 5. Cron Job must be set up in CRM.

## **Installation Guide:-**

- 1. Go to the Administration page.
- 2. Click on "**Module Loader**" to install the package.

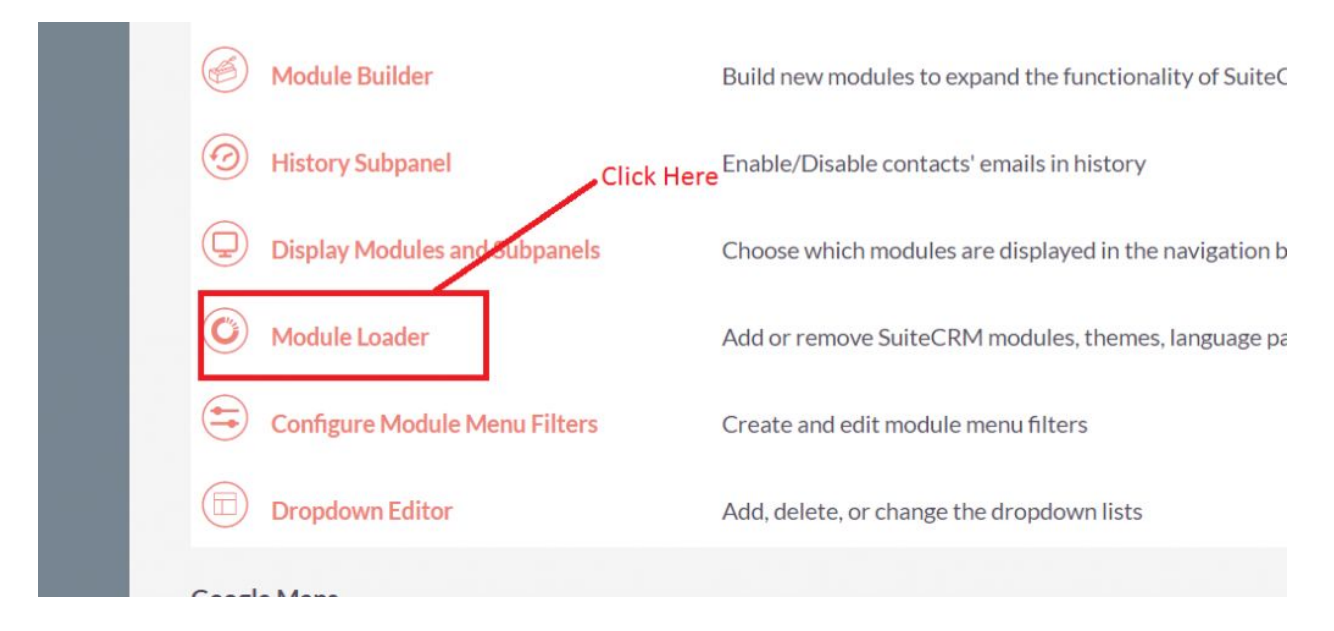

3. Click on "**Choose File**" button and select the Record Receiver.zip.

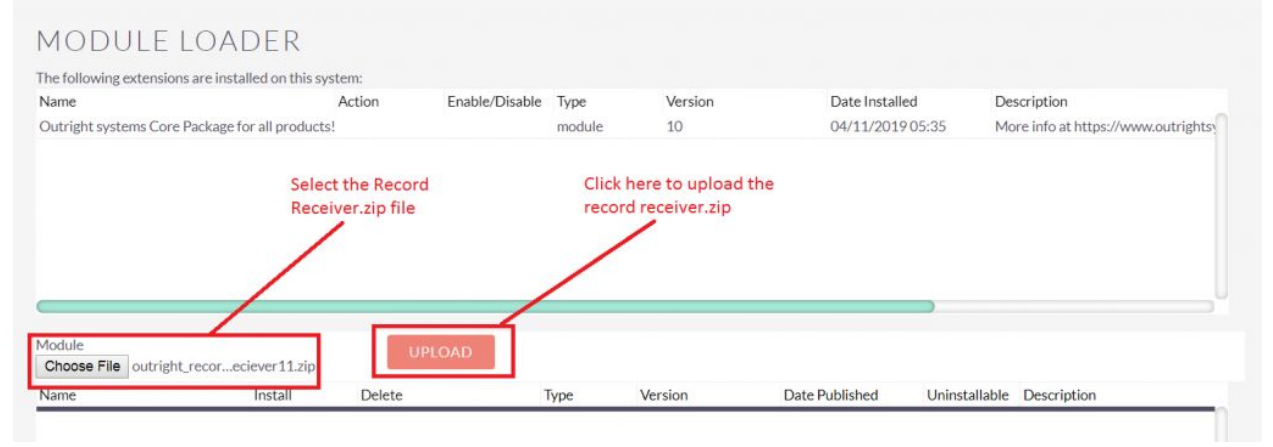

### 4. Click on "**Upload**" to upload the file in CRM and then click on the Install button.

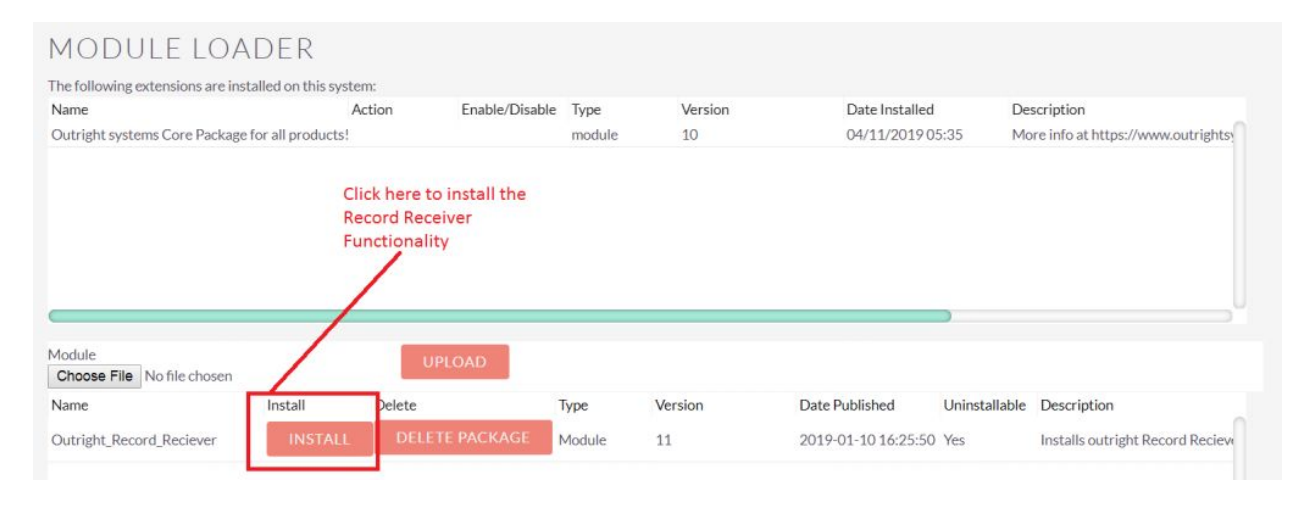

5. Again go to the Administration page and click on repair.

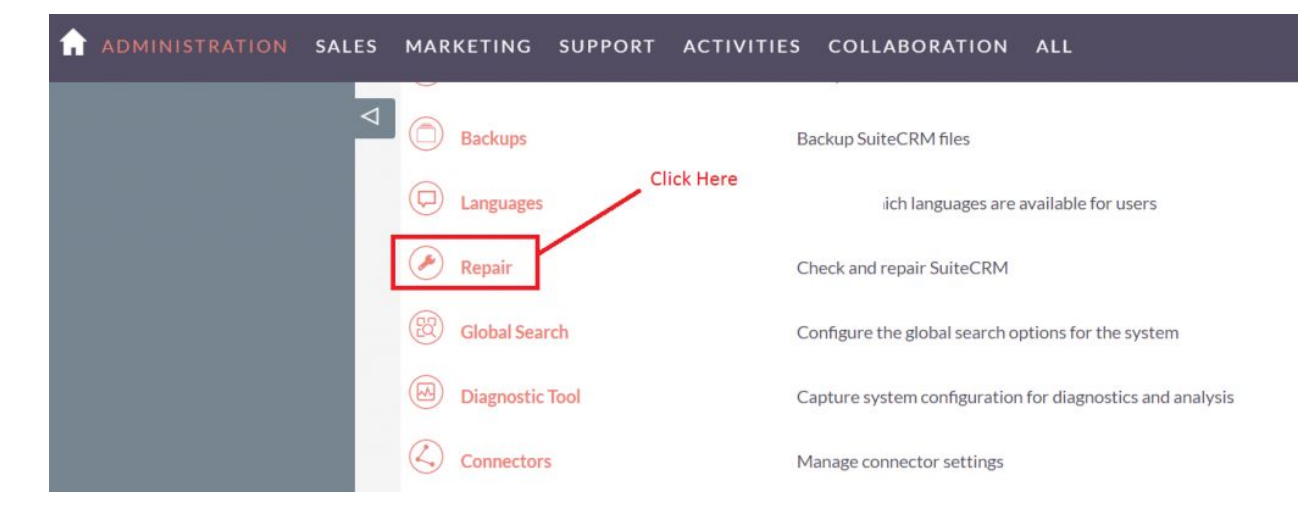

## 6. Click on "**Quick Repair and Rebuild**" and click on execute button.

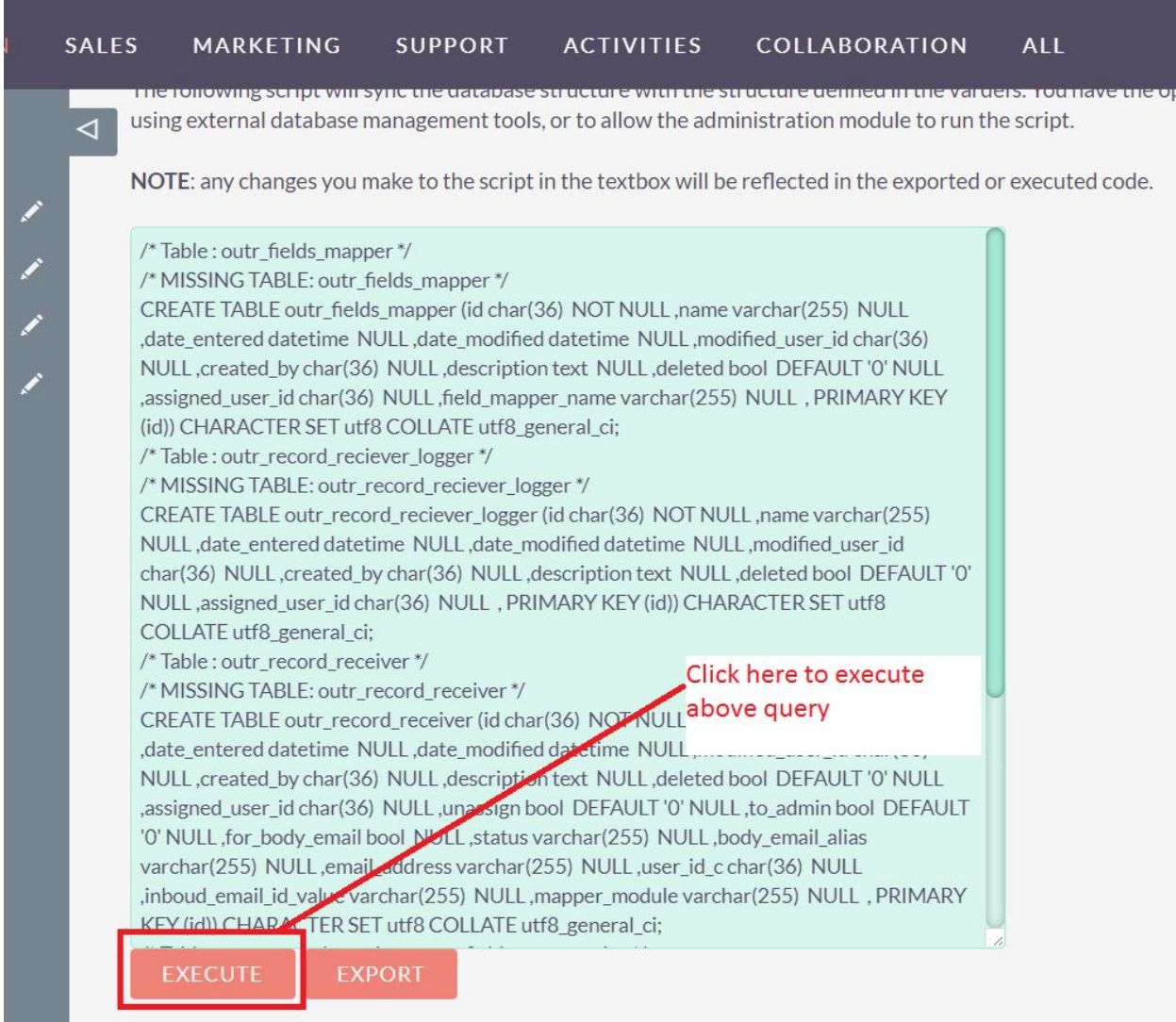

# **Configuration Guide:-**

- 1. Go to the Administration page.
- 2. Click on the Inbound Email to configure th[e](https://www.outrightsystems.org/automatic-create-crm-records-email-receive/) **[Inbound](https://www.outrightsystems.org/automatic-create-crm-records-email-receive/) Email** address.

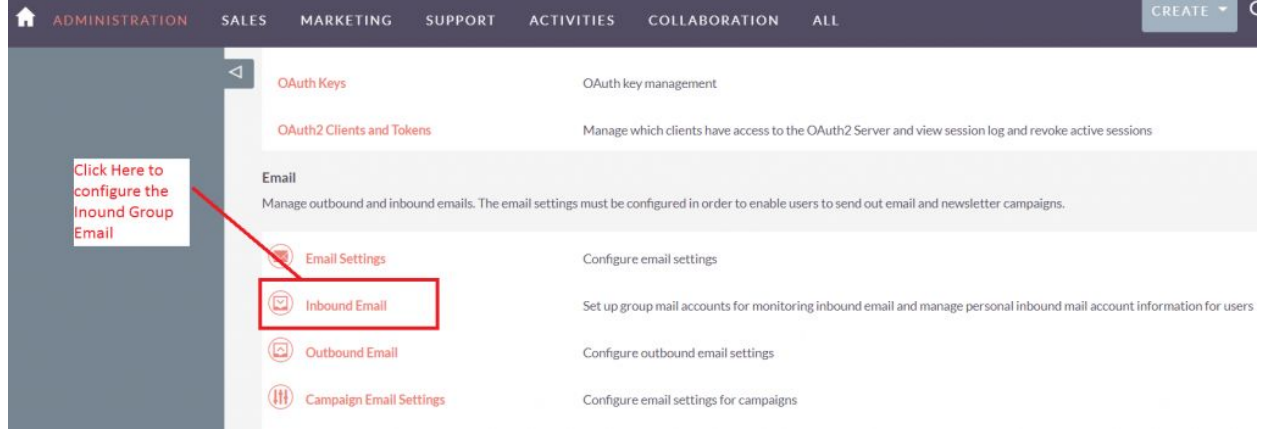

3. Click on New Group Email Account, insert the all required information and **checked Import emails Automatically.**

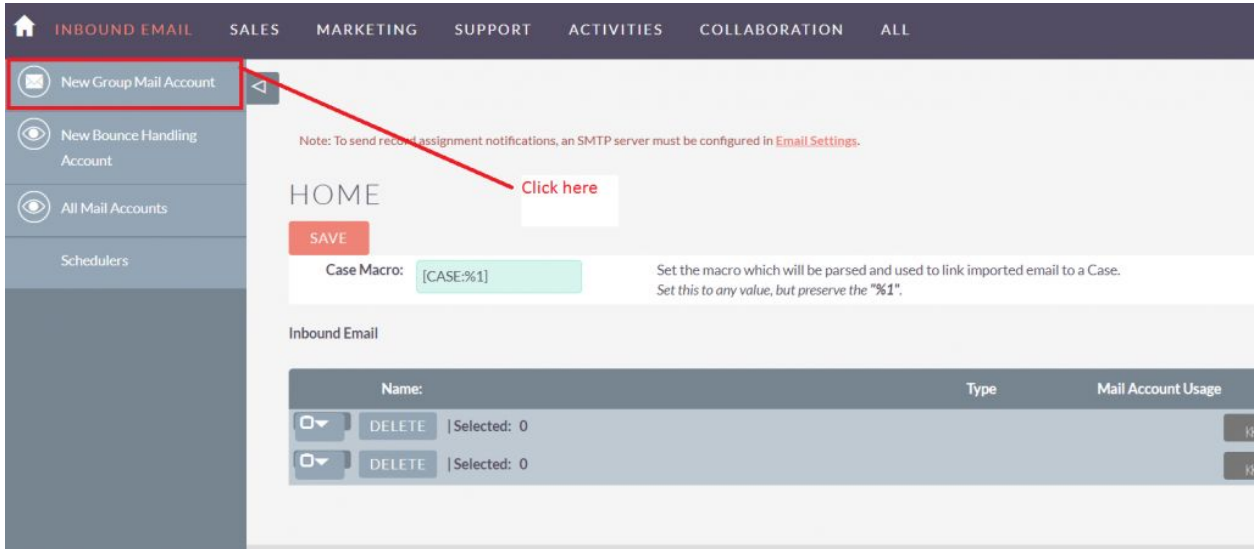

4. Click on "**Test Settings**", observe that "**Connection completed successfully**" should appear on Pop-up.

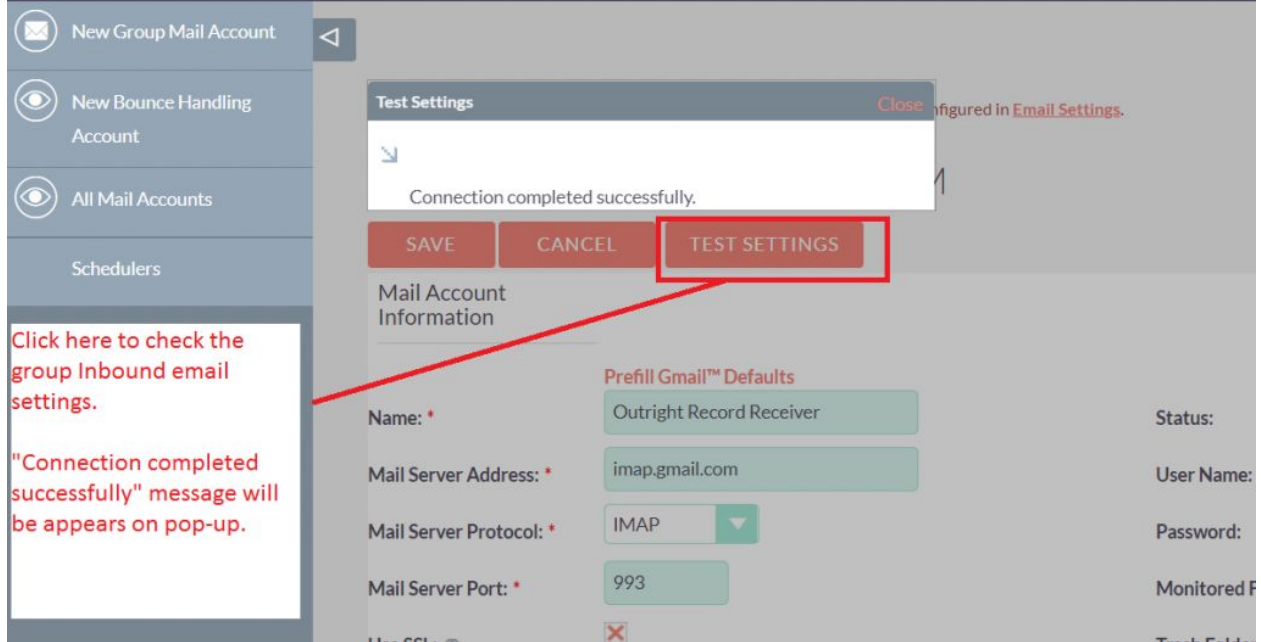

**NOTE: after installing each plugin, It is mandatory to repair and execute.**